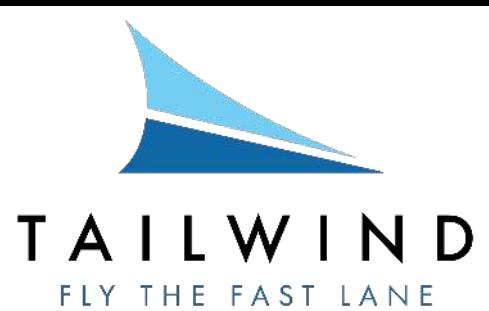

Thank you for your continued support as a Commuter Book client! While you can always call or email us to buy tickets, this document will detail the quick online booking process.

1. Go to [flytailwind.com](https://www.flytailwind.com/). On the left-hand side of our website, click on the button that says "Fast Lane or Commuter Book? Login here." You can also click "login" on the upper-right hand side.

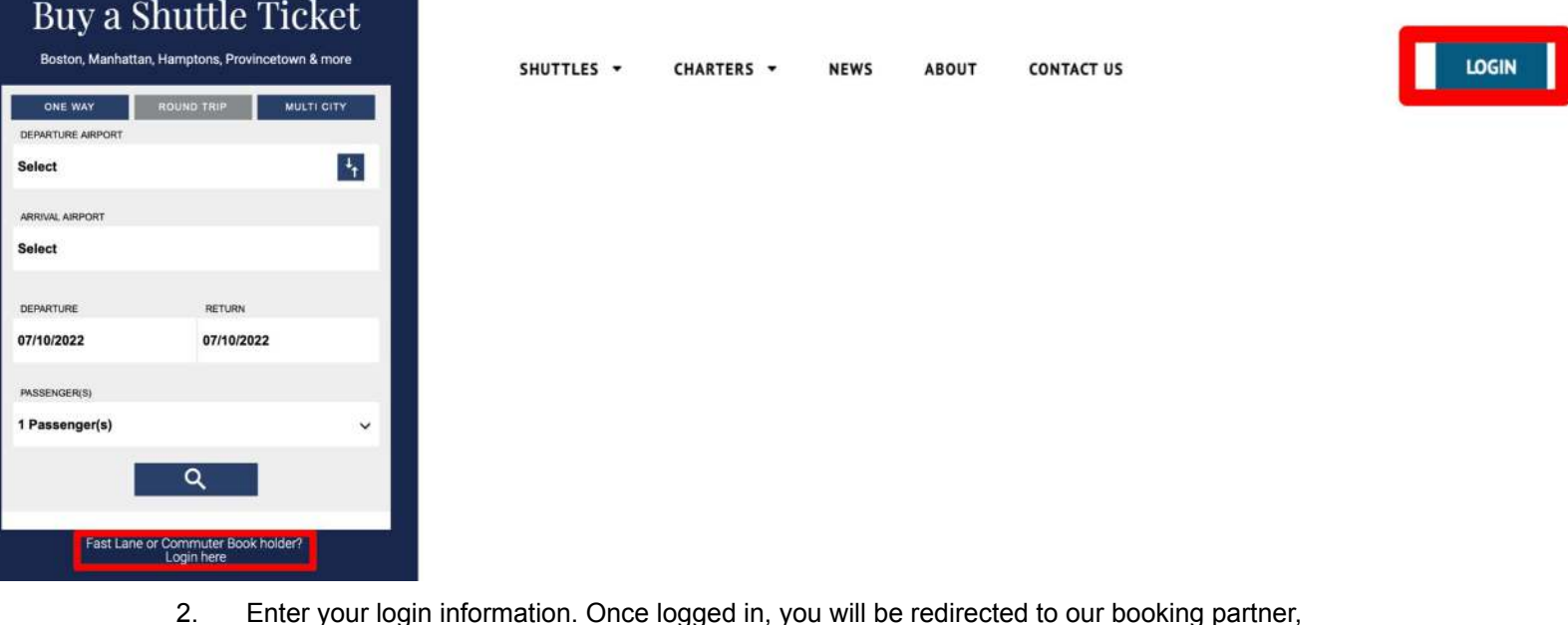

- 2. Enter your login information. Once logged in, you will be redirected to our booking partner, Southern Airways Express.
- 3. On the upper portion of the screen, you will see a large horizontal bar. Click on the "Book a Flight" button to proceed.

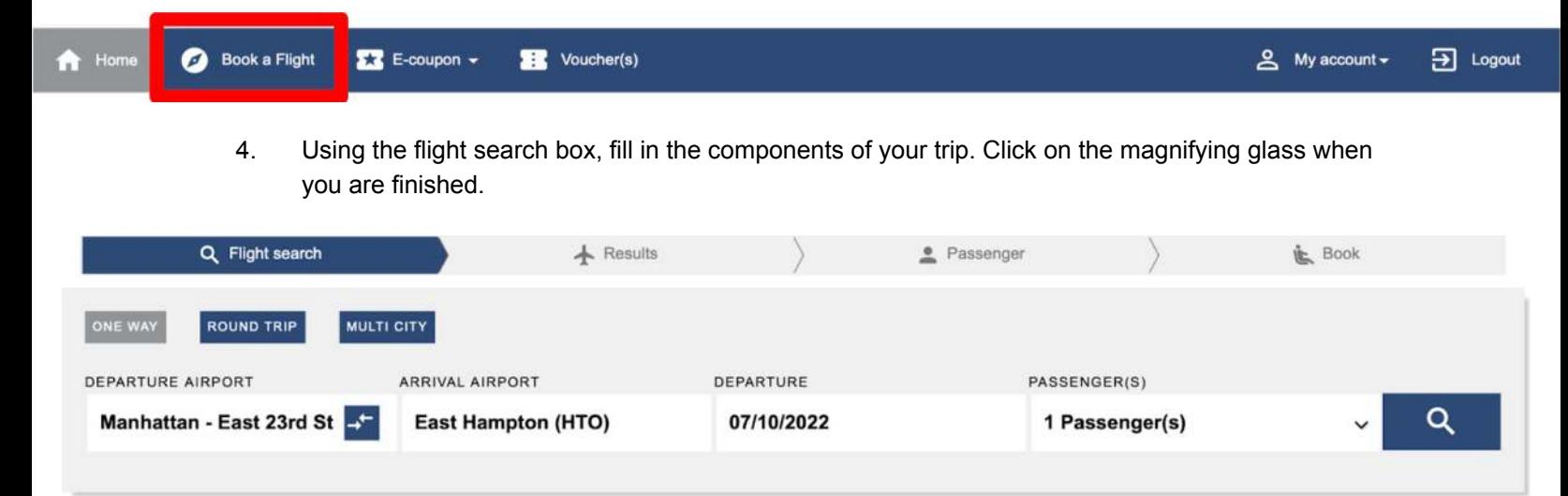

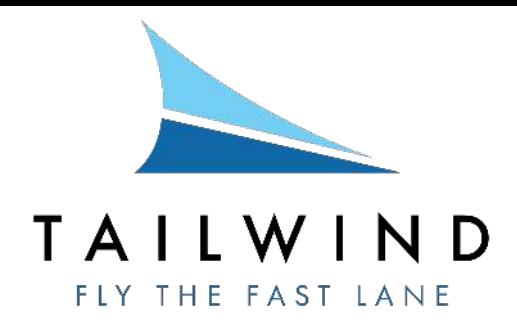

5. If there are available flights, you will see the times and ticket types. Select your desired options, and click on the "Book" button located in the bottom right corner of the page.

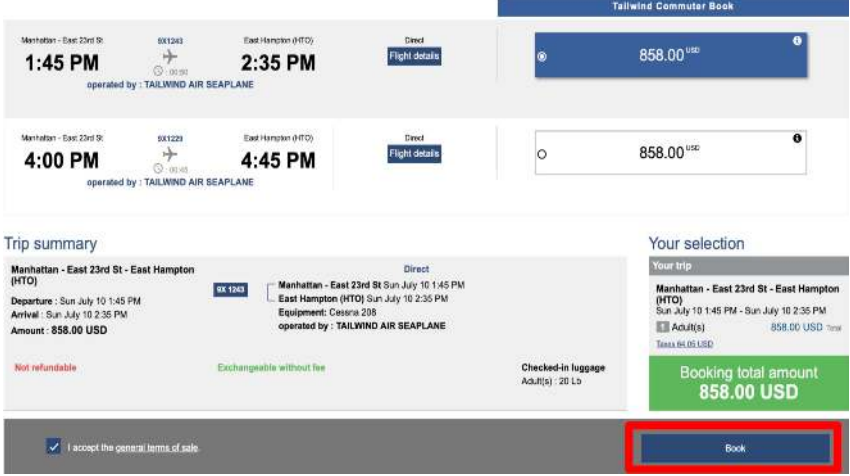

6. Fill in your information, as well as the information of any additional passengers. When complete, hit the green "Book" button on the right-hand side of the page.

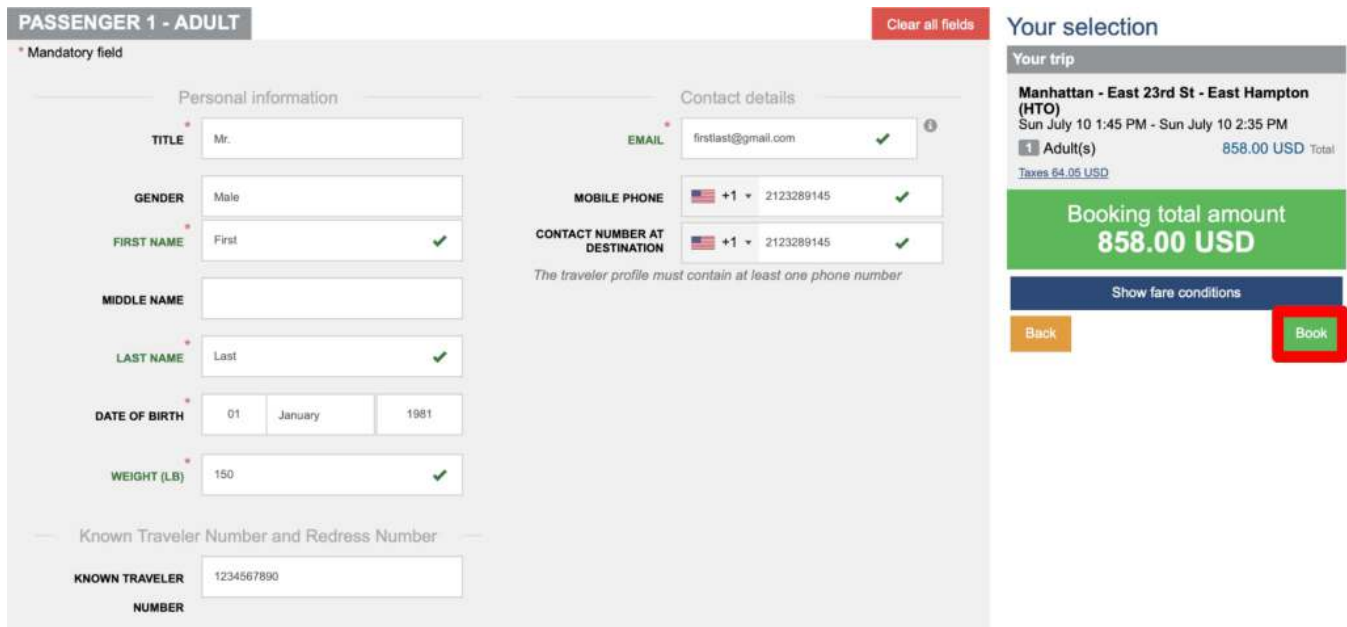

7. The website will verify your purchase, and a confirmation email will be sent to you. Thank you for flying the fast lane with Tailwind!